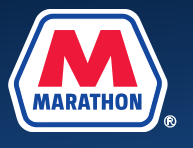

This guide provides guidance to employees who need to make changes to their benefits in Workday due to a divorce or termination of domestic partner relationship.

**1.** From your home screen, select **Menu**.

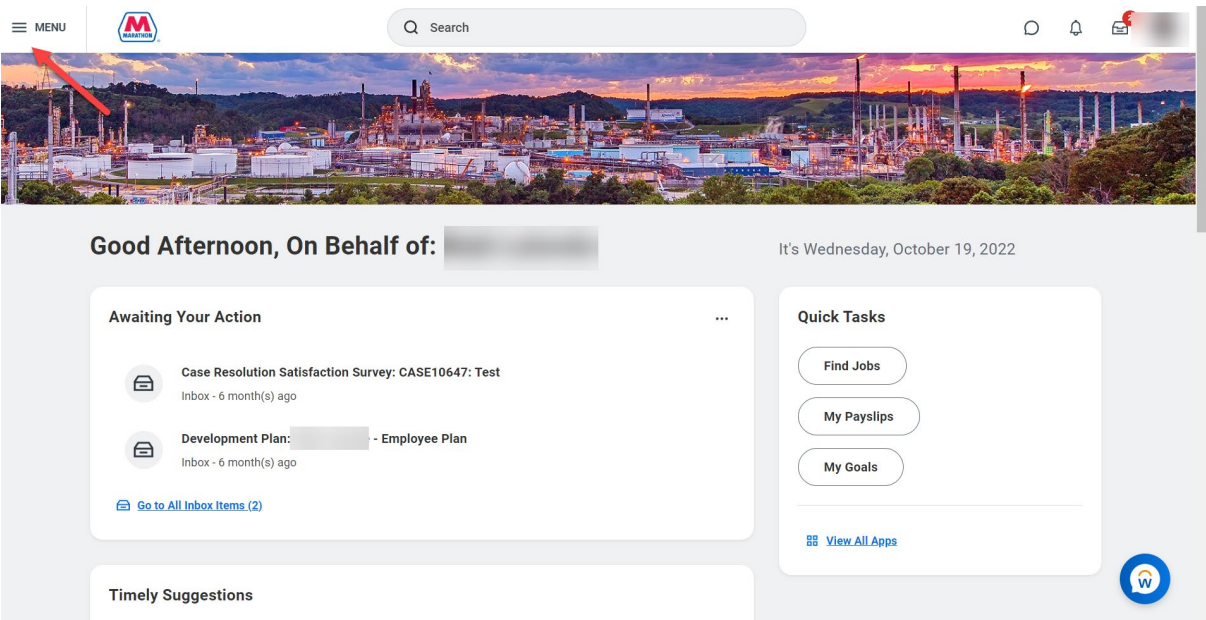

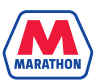

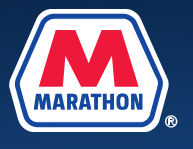

**2.** Select the **Benefits and Pay** app.

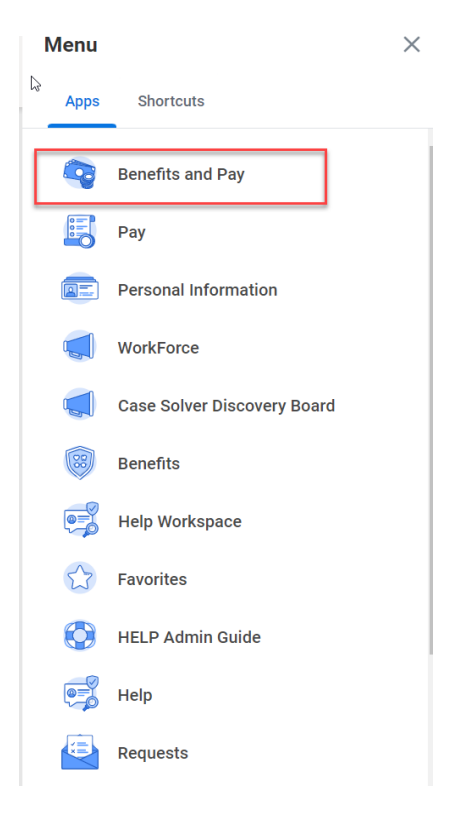

**3.** Select "Dependents" under the Benefits menu and update the relationship of your **spouse** to **ex-spouse** (or domestic partner to ex-domestic partner) **prior** to selecting Change Benefits.

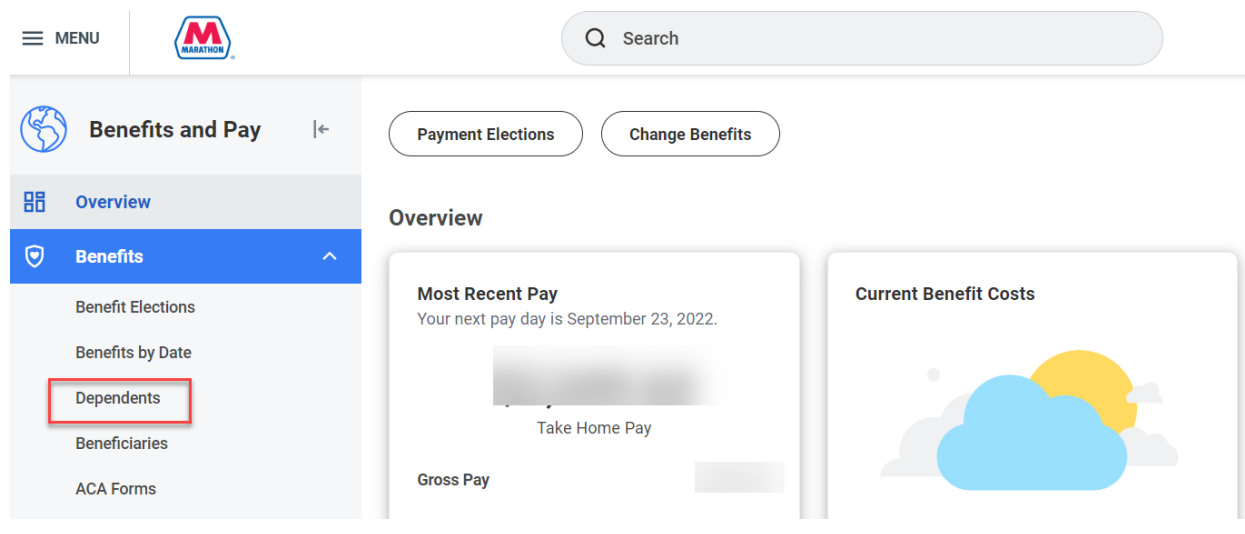

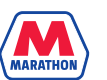

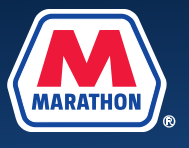

**4.** Locate your ex-spouse / domestic partner's name, then click **Edit**.

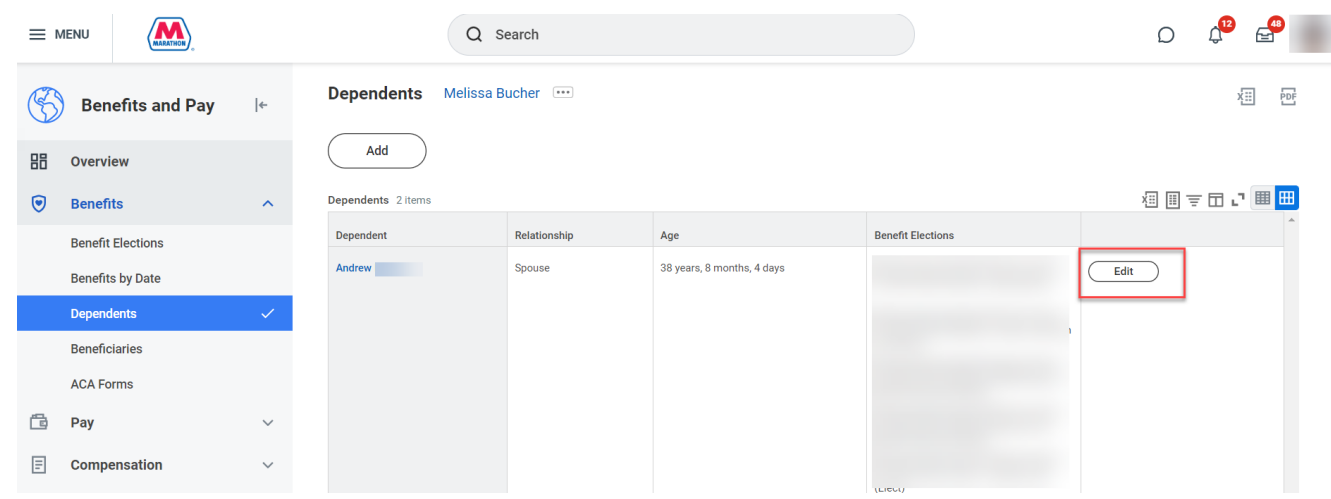

**5.** A new page will appear, scroll down and click the **pencil** icon next to the Relationship field.

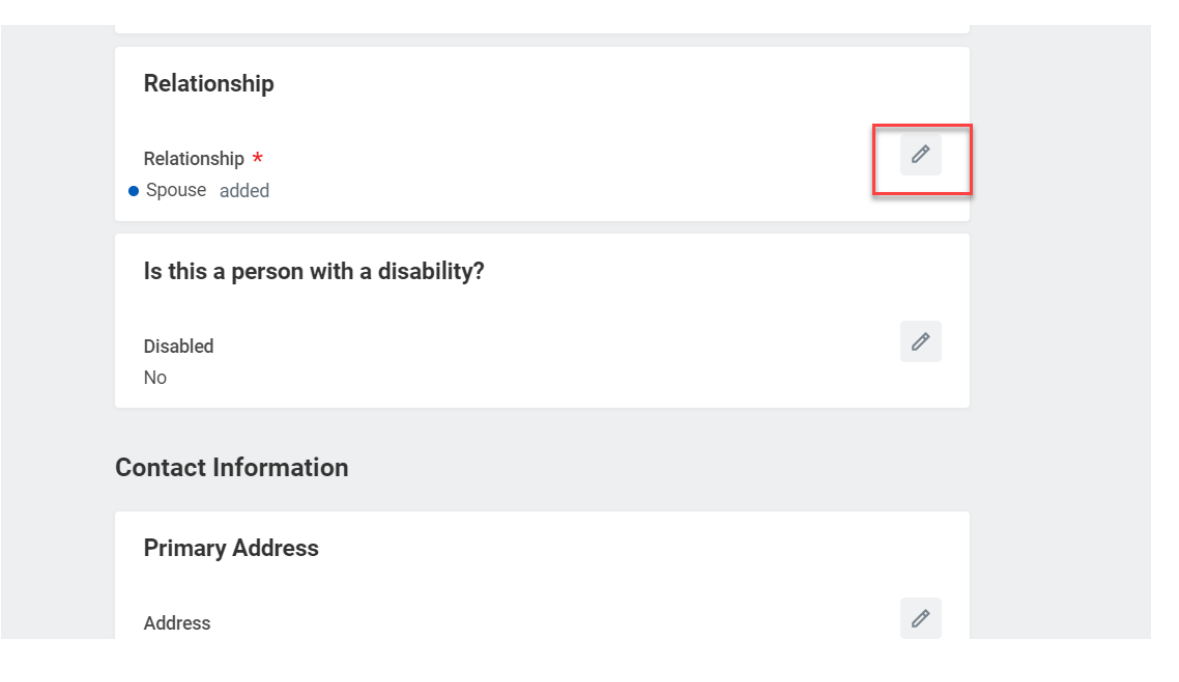

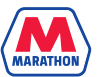

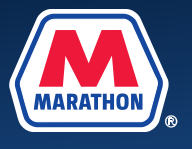

**6.** Click in the **Search** field and select the **Ex-Spouse** relationship status (or **Ex-Domestic Partner** if applicable).

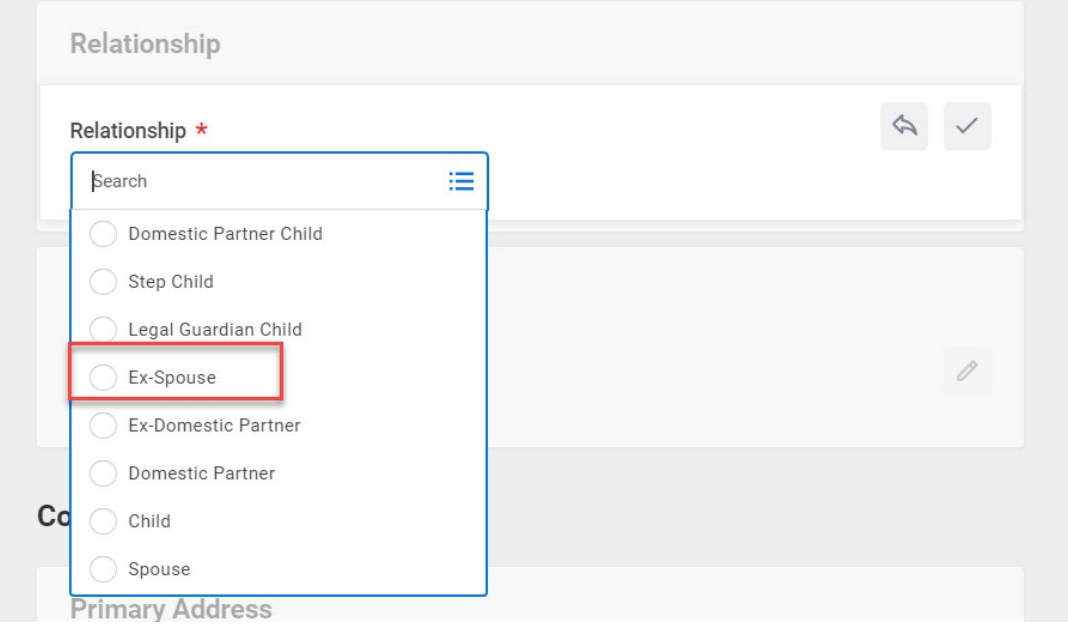

**7.** Scroll down and click **Submit.** You will be prompted to upload attachments but are not required to do so at this point. You will be required to upload documentation later in the process. (Note: If you do add an attachment here, it will be saved to your Workday profile, but it will not be applied to your request to change benefits)

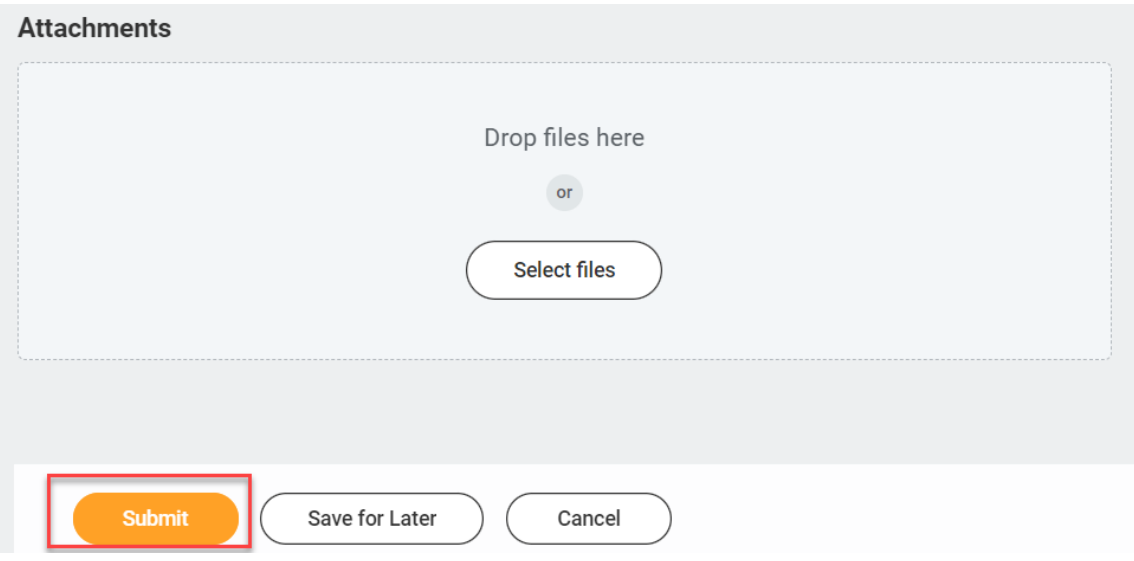

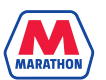

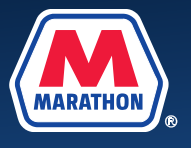

**8.** You may now begin to change your benefits. Select **Overview** on the lefthand side of the screen, then select **Change Benefits**. You can also find the **Change Benefits** icon by clicking on **Benefit Elections** under the Benefits menu.

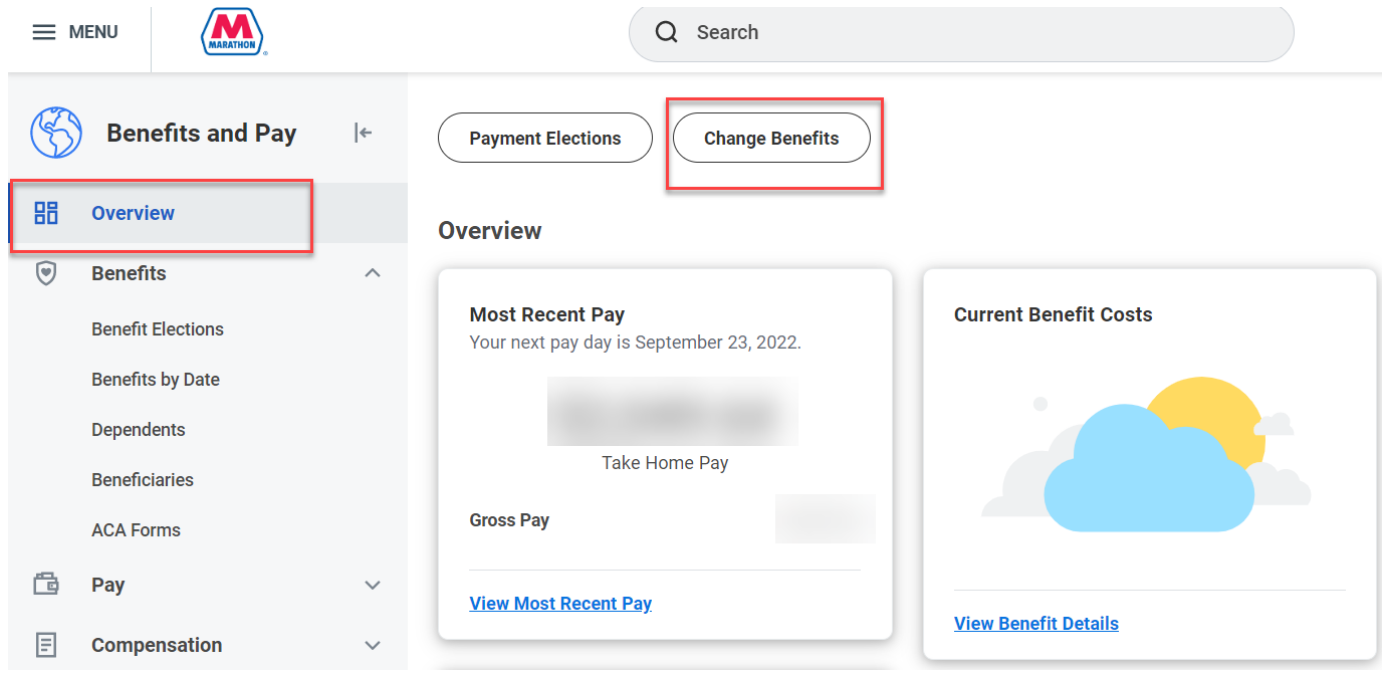

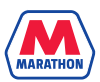

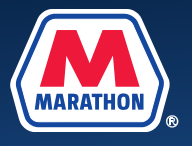

**9.** Select the Change Reason of **Divorce / Termination of Domestic Partnership** and enter in the **date of the divorce / domestic partnership termination**. Click on your screen, then an attachment section will appear. Upload a copy of your divorce decree / <mark>[Termination of Domestic Partnership Form](https://mympcbenefits.com/Documents/MPC-DP-Termination.pdf)</mark> by clicking **Select files**. Then click **Submit.**

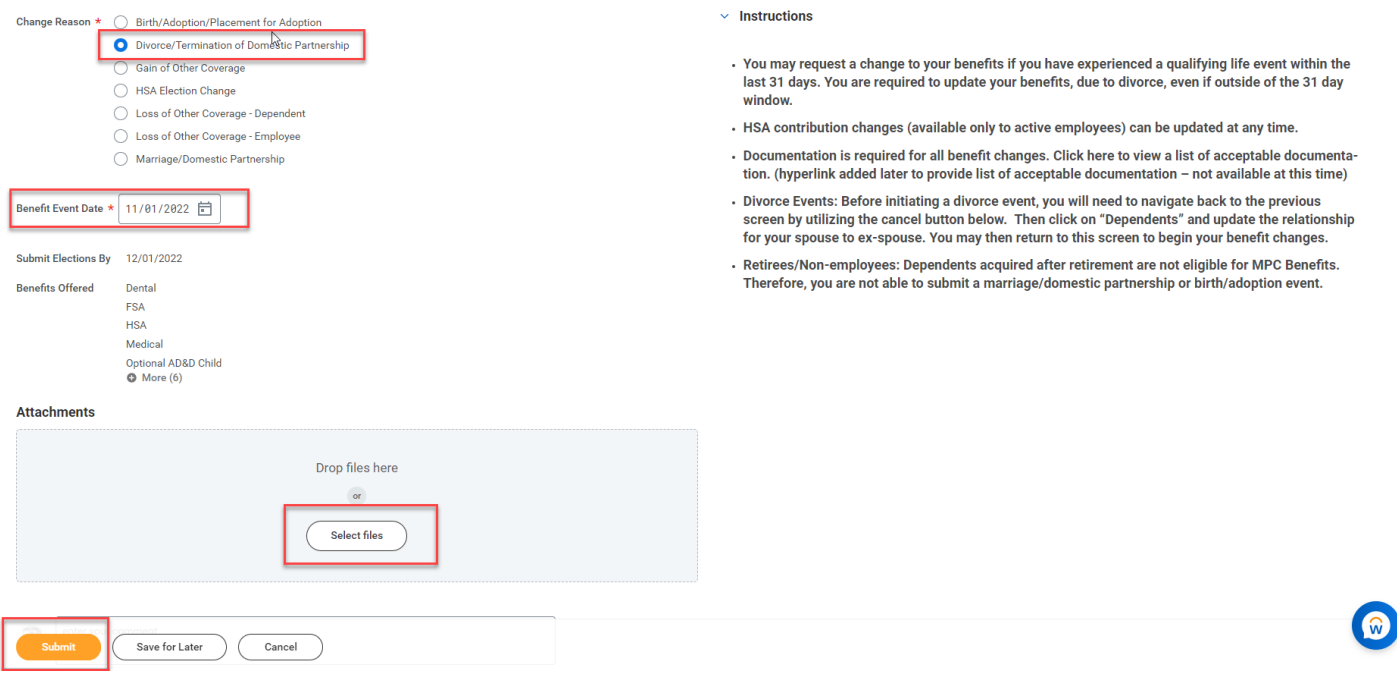

**10.** A message will appear that your event has been submitted. Click on **Open**. (If you miss this pop up or accidentally "x" out of it, please refer to step 11 b).

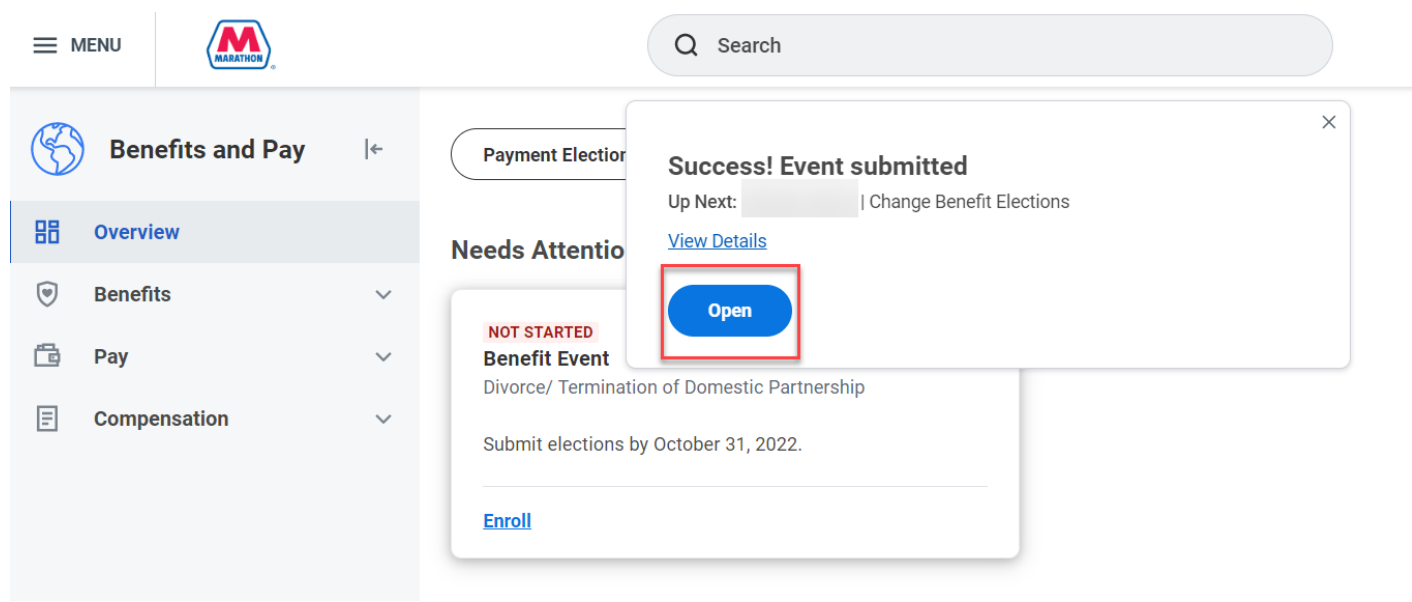

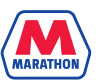

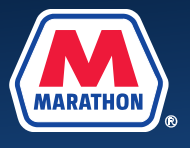

**11. a**. A new window should appear, click **Let's Get Started**.

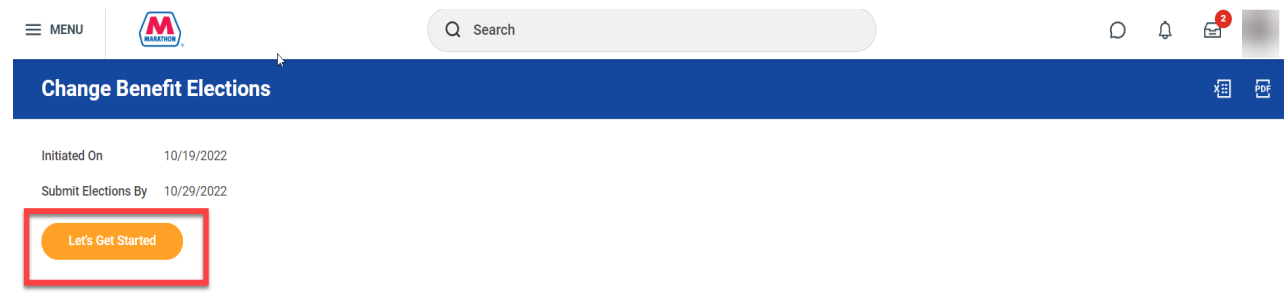

**b.** If you get off track, navigate back to your Workday home screen by clicking on the Marathon logo. Under **Awaiting Your Action**, select the **Benefit Change** task. Then click **Let's Get Started**.

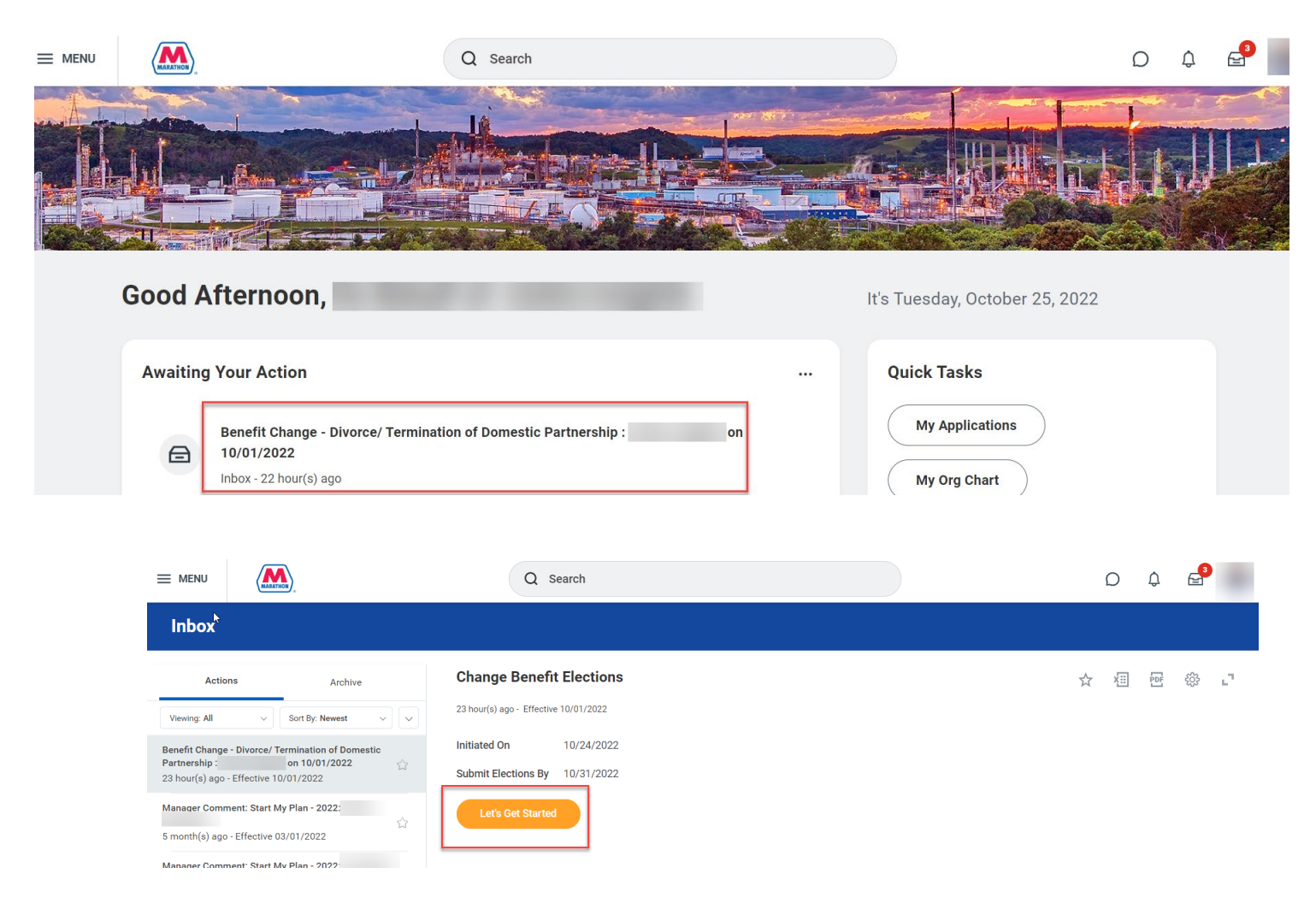

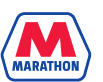

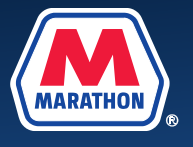

**12.** You will notice that your spouse is no longer covered on your benefit plans. Any stepchildren/children of your domestic partner who may be enrolled will also need to be removed. To remove them as well as make other changes, click **Manage** under the desired benefit.

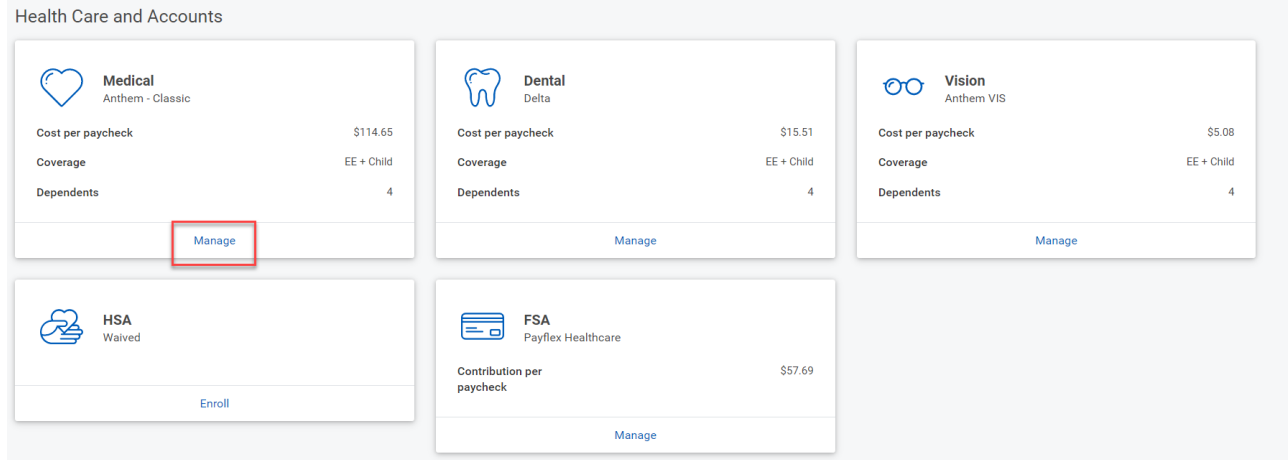

**13.** The Plan you selected to manage, will appear. Click **Confirm and Continue.** (Note: You cannot switch Health Plans mid-year)

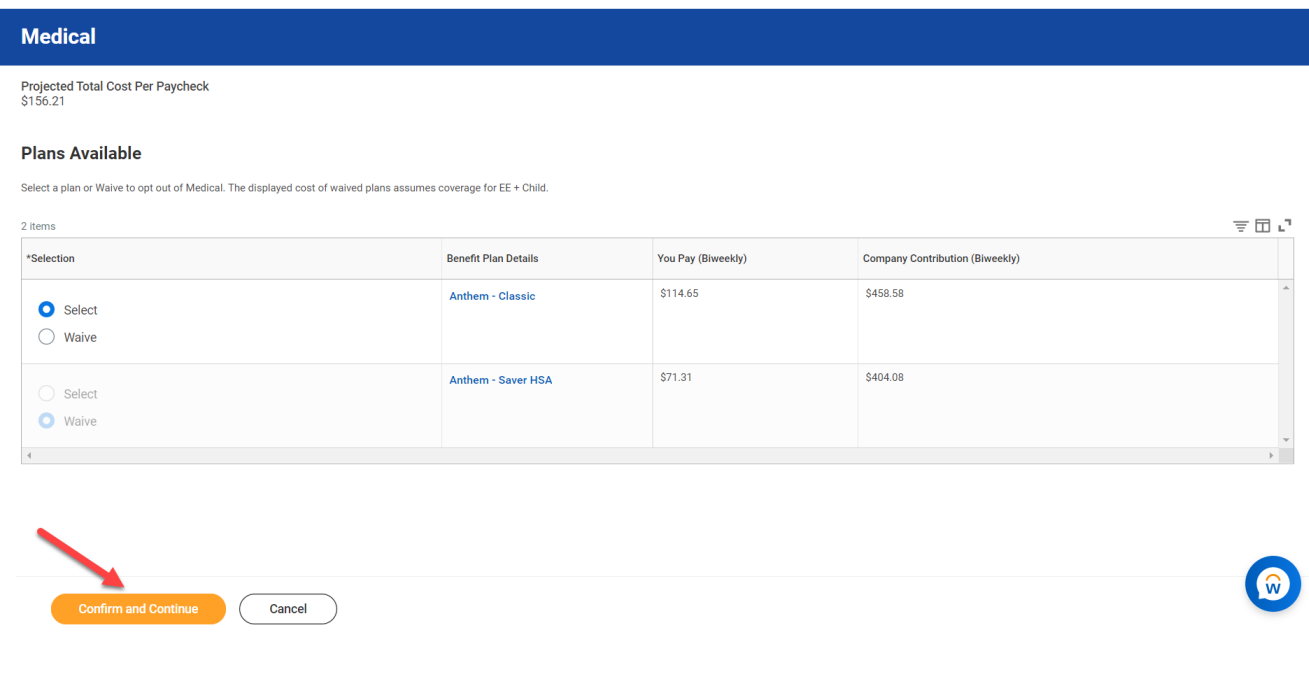

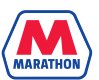

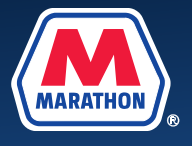

**14.** A listing of your dependents will appear. To remove dependents from coverage, uncheck the box next to their name. Once you are done, click **Save**.

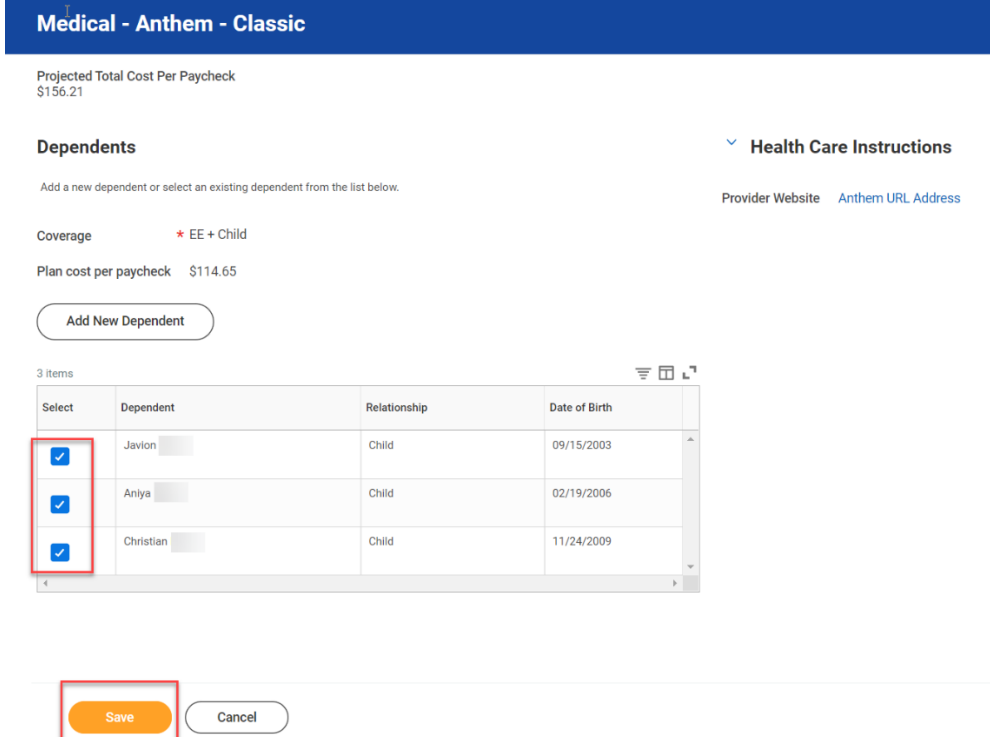

**15.** After you have completed your benefit changes, click **Review and Sign**.

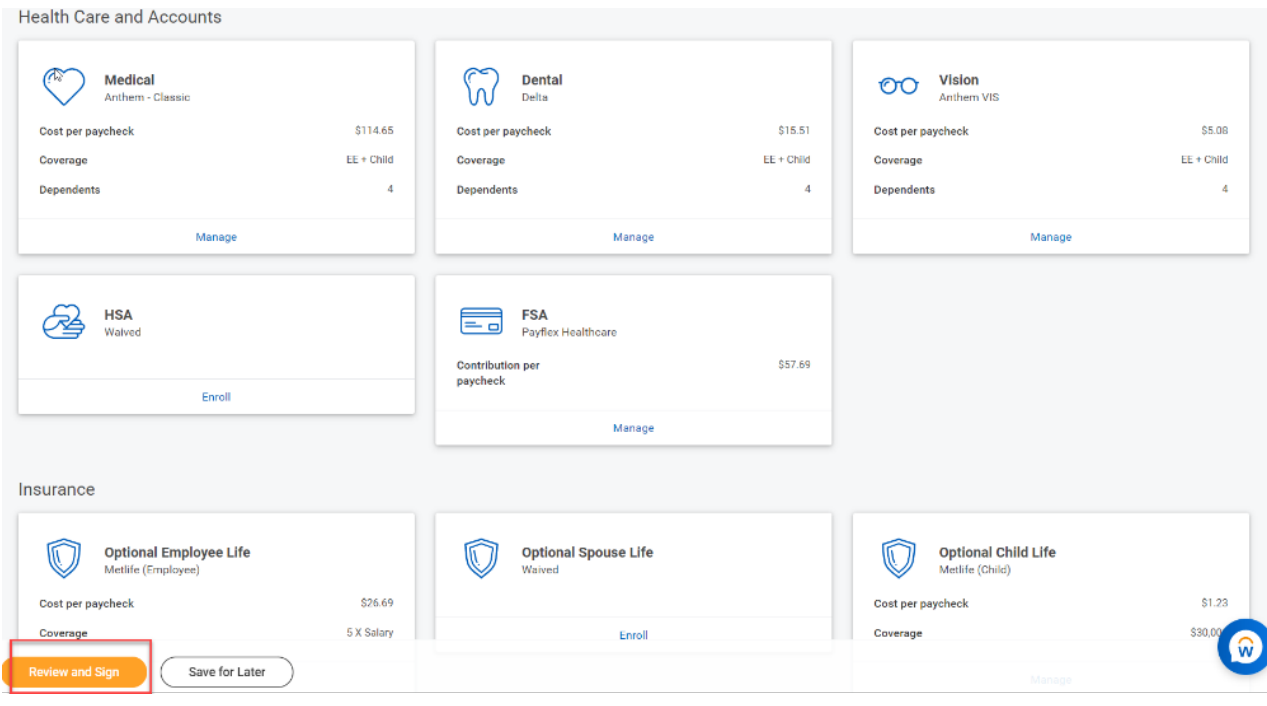

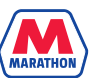

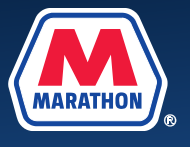

## **16.** A View Summary screen will appear. You will need to scroll down, and click I **Accept**. Then click **Submit**.

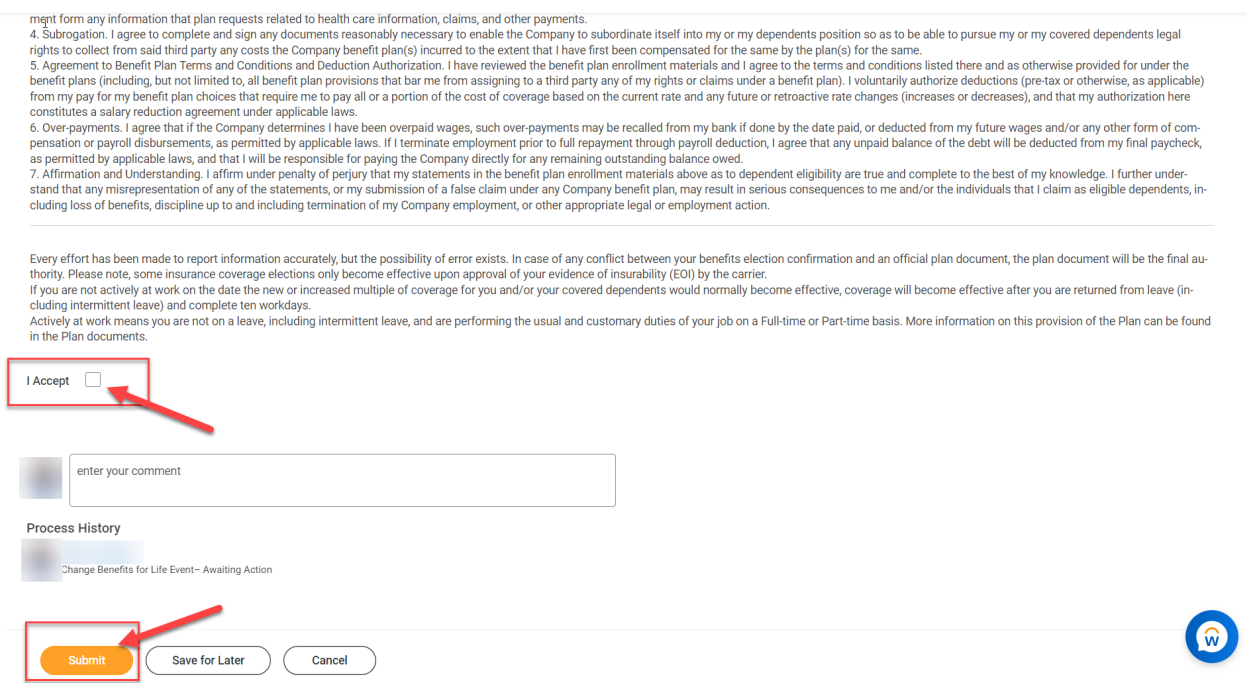

**17.** Please note that all benefit change requests are subject to approval of the Benefits Service Center and require documentation (Divorce Decree / <u>Termination of Domestic Partnership form</u>) within 31 days of the life event (including the date of the event). Benefit changes for **divorces** that are reported after the 31 day window will still be processed, but employees will be subject to paying for the same Tier Level of coverage for the remainder of the Plan year, unless another life event occurs.

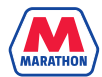